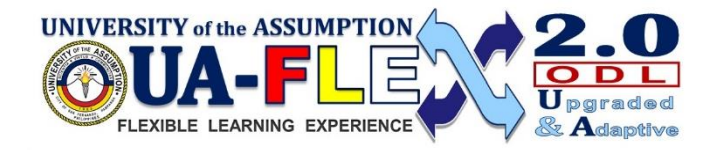

## **ONLINE ENROLMENT for REGULAR COLLEGE STUDENTS**  *Second Semester AY 2021-2022*

## **Step 1: SELF-ENLISTMENT IN SUBJECTS**

- 1. Open a web browser  $\left( \begin{array}{ccc} \bullet & \bullet & \bullet \\ \bullet & \bullet & \bullet \end{array} \right)$ .
- 2. On the address/search bar type **serp.ua.edu.ph/serp** or click the link: <http://serp.ua.edu.ph/serp/Registrar/StudentMainMenu.aspx>
- 3. Type your User ID (Student number) and Password then click Login. Note: Your Student number is also your default password for first-time user or if account is recently reset.

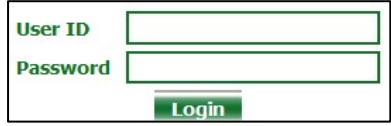

**For login concerns, email rodel.bartolome@ua.edu.ph.** 

4. In your first login, you will be asked to change your default password as shown below:

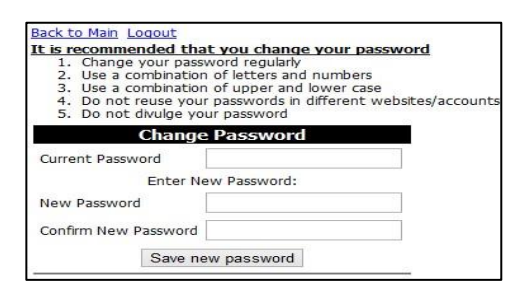

5. After saving your new password, the next screen will appear:

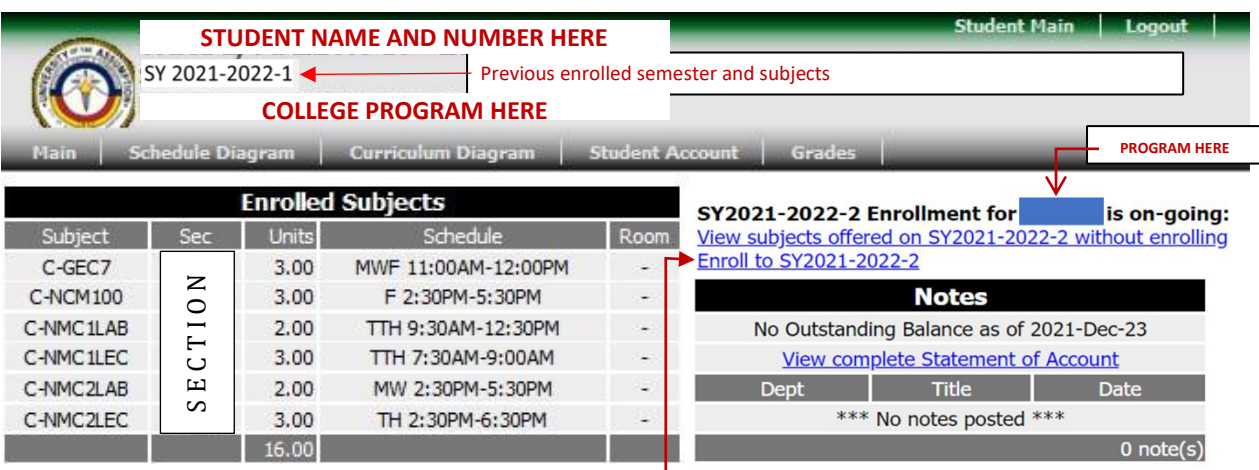

Note: Above screen varies according to program, previous period, enrolled subjects and outstanding balance.

6. Click **Enroll to SY2021-2022-2**

,

The screen for enlistment will appear as shown below:

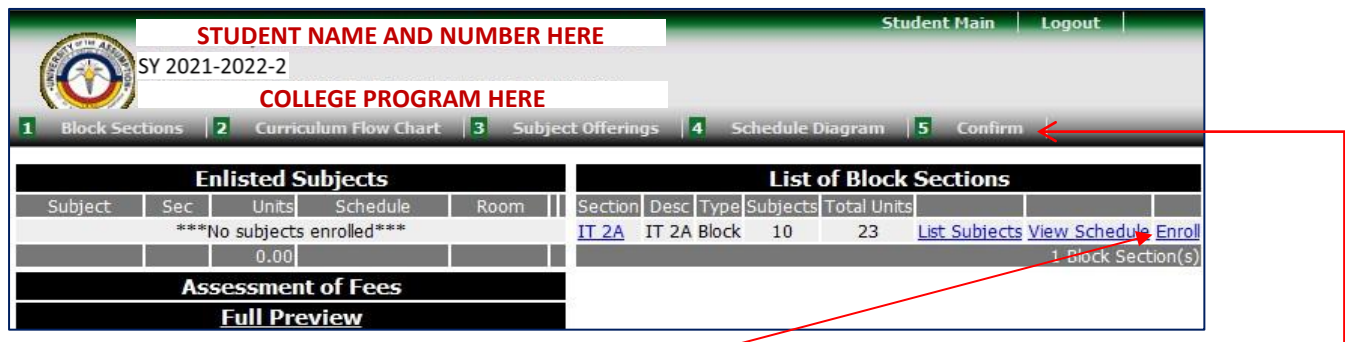

Note: Only the block section/s **Open** for enlistment will be shown in the *List of Block Sections*. The schedule can be viewed by clicking the Section, List Subjects or View Schedule.

- 7. To enlist in section, click **Enroll** Verify if all the subjects in the section are listed in the **Enlisted Subjects** table at the left side of the screen with the assessment of fees.
- 8. Click **Confirm** after enlisting in section**.**
- 9. You can change your mode of payment from Full to Installment. My mode of payment is  $\boxed{\text{Instantalment3}}$ Verify and/or print your EAF then click on submit to confirm.

SUBMIT ENROLLMENT

10. To view Class Schedule and Assessment Form, click **Verify and/or print your EAF**. Press Ctrl P to print the Class Schedule and Assessment Form (optional). Verify if the information listed in the form is correct.

Contact or visit the Dean's office should you have questions or corrections.

- 11. Click **Submit Enrollment** to finalize enlistment. Once submitted, changing of section will not be allowed anymore.
- 12. Don't forget to click **Logout** after using the system.

**Step 2: PAYMENT***. Click this link for the Modes of Payment:<https://bit.ly/UApay2021>*